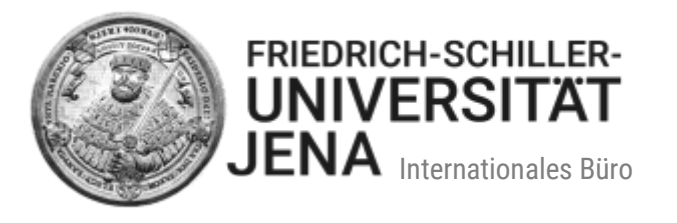

# Handbuch für die Onlinebewerbung zum Studienkolleg über Friedolin 2.0

## **Inhaltsverzeichnis**

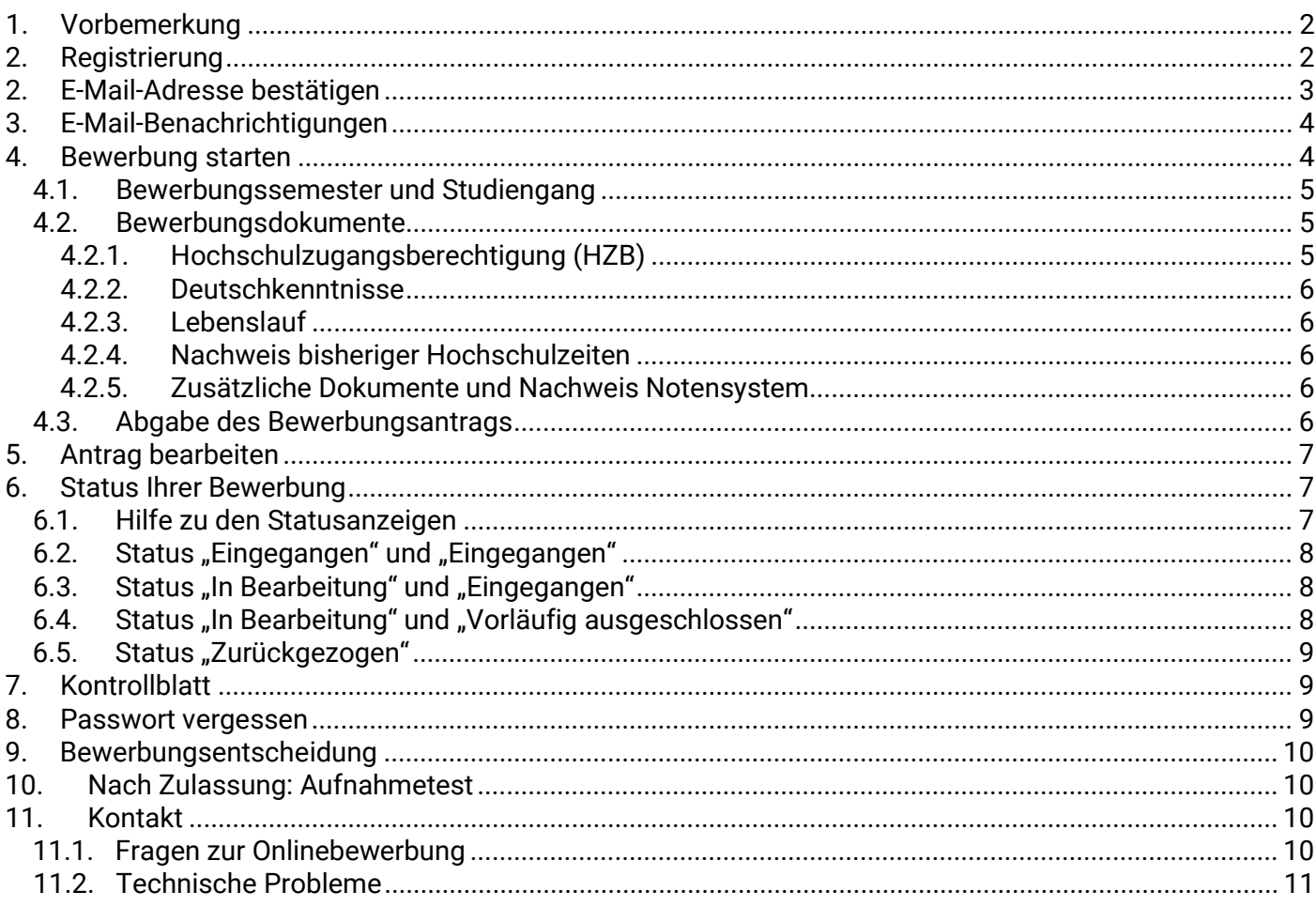

Stand: April 2023

## <span id="page-1-0"></span>**1. Vorbemerkung**

Sie bewerben Sich für den Besuch des **Staatlichen Thüringer Studienkollegs in Nordhausen** in Vorbereitung auf ein Studium an der Friedrich-Schiller-Universität Jena. Die Bewerbung geben Sie über das Onlineportal der Universität Jena ab.

## <span id="page-1-1"></span>**2. Registrierung**

Bitte besuchen Sie die Seite<https://friedolin2.uni-jena.de/> und klicken Sie auf "**Bewerben Sie sich jetzt**" auf der Portalstartseite, um sich im Portal zu registrieren.

Bestätigen Sie auf der nächsten Seite "Registrierung" mit OK, um mit der Registrierung fortzufahren. Bitte führen Sie die Selbstregistrierung **nicht** durch, wenn Sie sich schon einmal registriert haben und/oder bereits über einen Account verfügen (z.B. als Student/-in der Universität Jena):

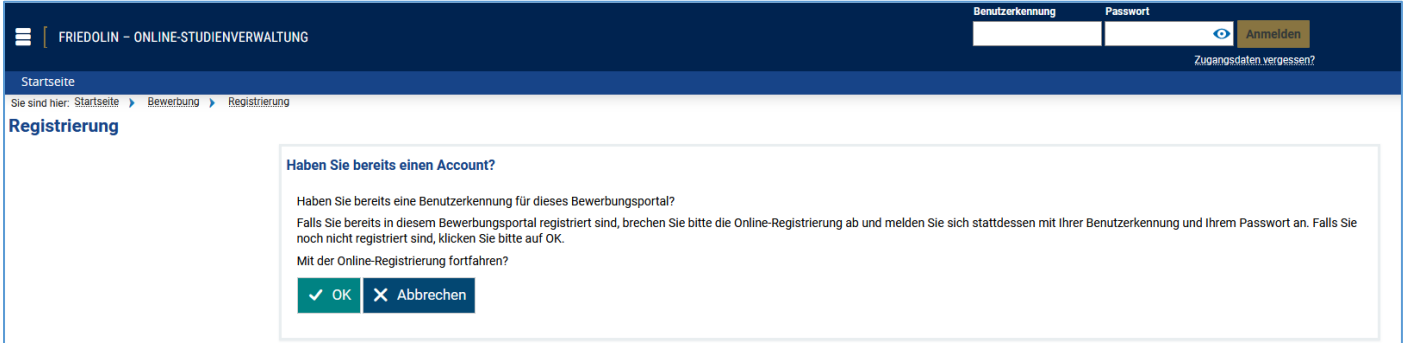

Bitte füllen Sie auf der nächsten Seite "**Registrierung**" alle benötigten Felder aus. Registrieren Sie sich bitte nur **einmal**. Die Felder mit Sternchen (\*) sind Pflichtangaben. Bei Fragen können Sie Hilfetexte durch das Symbol  $\odot$  aufrufen:

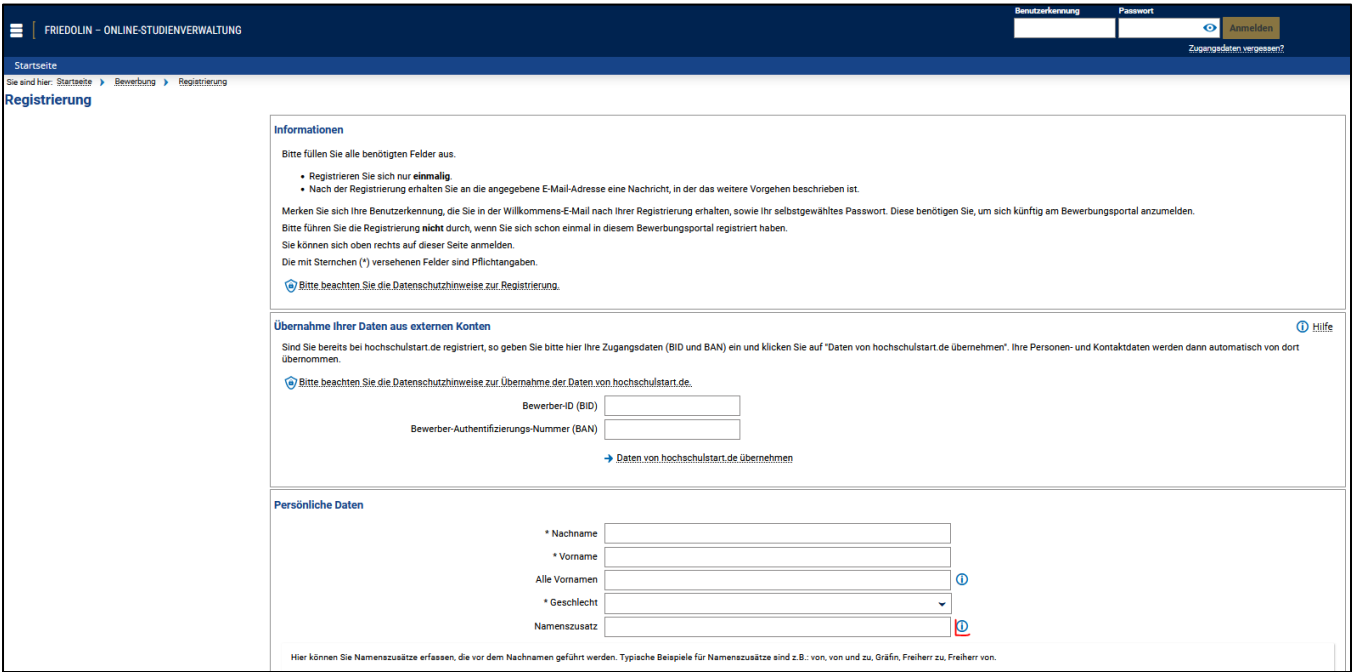

Bitte vergessen Sie am Ende nicht, die Sicherheitsabfrage zu beantworten. Bitte gehen Sie so vor:

- Füllen Sie die Angaben aus.
- Wählen Sie ein Passwort und geben Sie es ein.
- Beantworten Sie die Sicherheitsabfrage.
- Lesen Sie die Hinweise zum Datenschutz und akzeptieren Sie sie (Häkchen setzen).
- Wählen Sie "Registrieren":

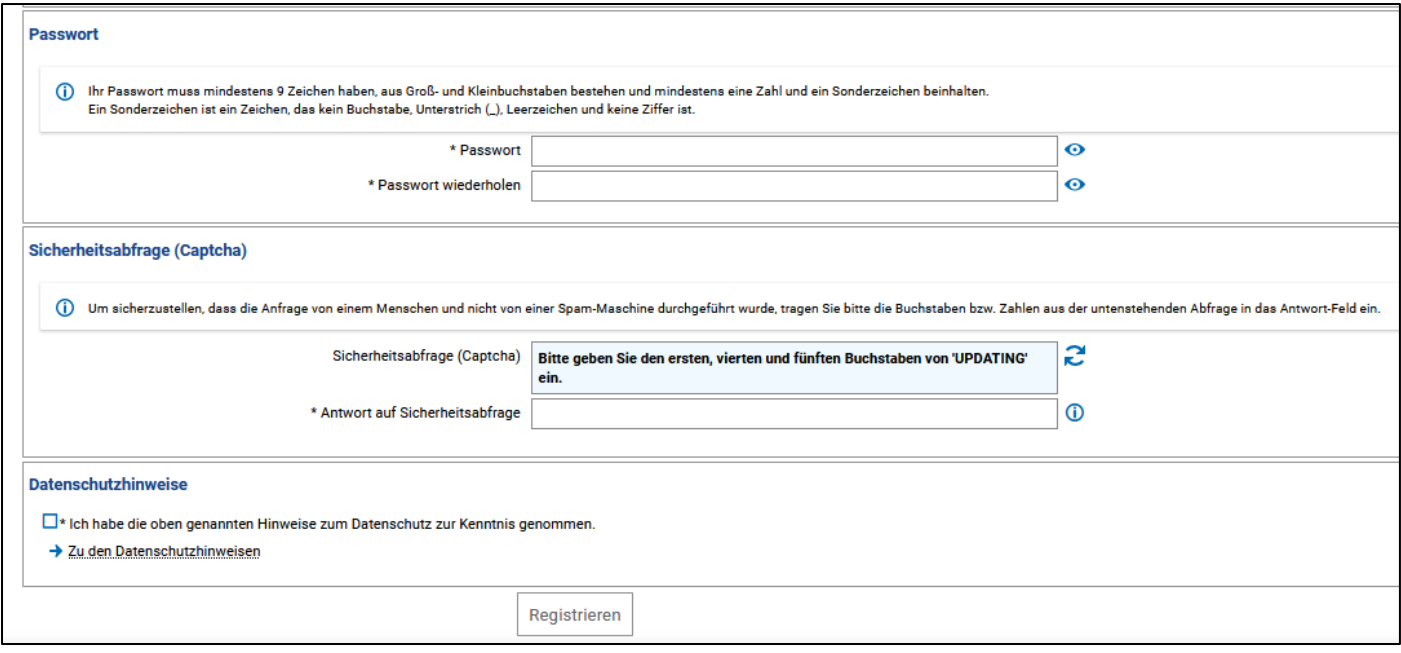

Nach der Selbstregistrierung erhalten Sie an die angegebene E-Mail-Adresse eine Nachricht, in der das weitere Vorgehen beschrieben ist.

⋒ **Bitte merken Sie sich Ihre Benutzerkennung, die Sie in der Willkommens-E-Mail nach Ihrer Selbstregistrierung erhalten, und Ihr selbstgewähltes Passwort. Die Benutzerkennung und das Passwort benötigen Sie, um sich zukünftig am Bewerbungsportal anzumelden.**

## <span id="page-2-0"></span>**2. E-Mail-Adresse bestätigen**

Um sich im Portal anmelden zu können, bestätigen Sie bitte Ihre E-Mail-Adresse mit dem Link in der Willkommens-E-Mail. Sie können auch unter dem Menüpunkt 'E-Mail-Verifikation' den Freischaltcode eingeben:

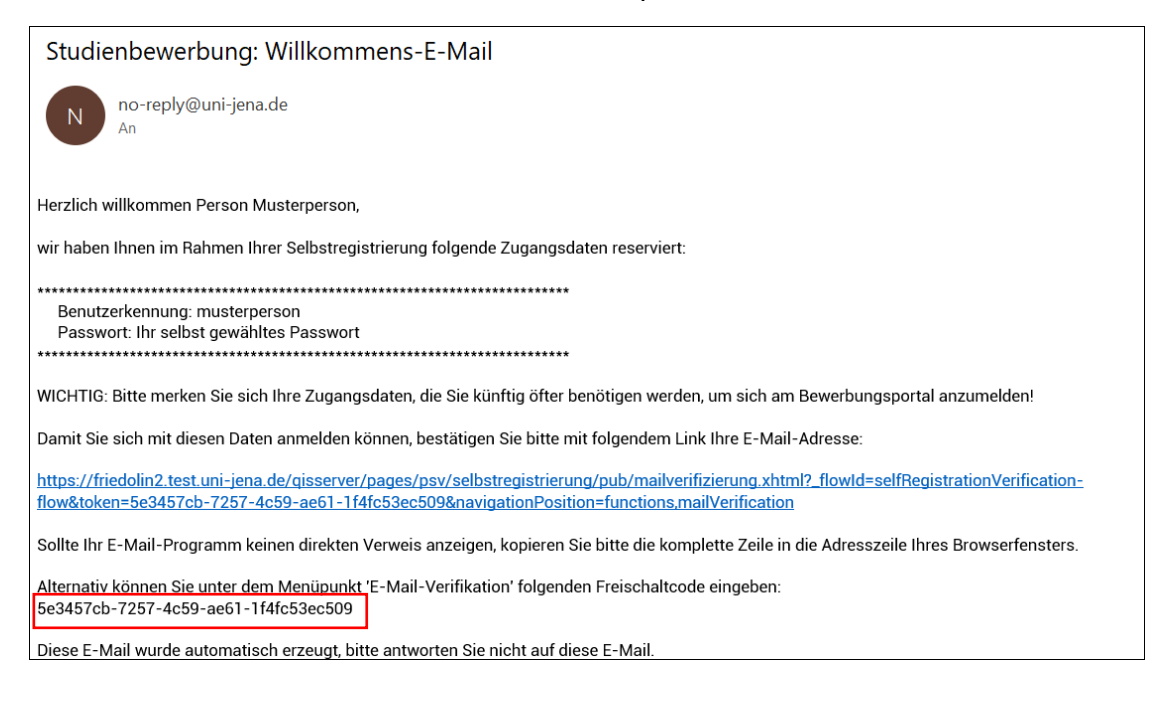

## <span id="page-3-0"></span>**3. E-Mail-Benachrichtigungen**

Aus Datenschutzgründen können Sie selbst festlegen, ob wir Sie über die Statusänderungen Ihrer Bewerbung per E-Mail informieren sollen. In diesem Fall erhalten Sie von uns eine E-Mail mit der Angabe, wenn sich am Status Ihrer Studienbewerbung etwas geändert hat (wurde gültig geprüft, wurde zugelassen o.ä.). Das gilt auch für die Bereitstellung von Dokumenten.

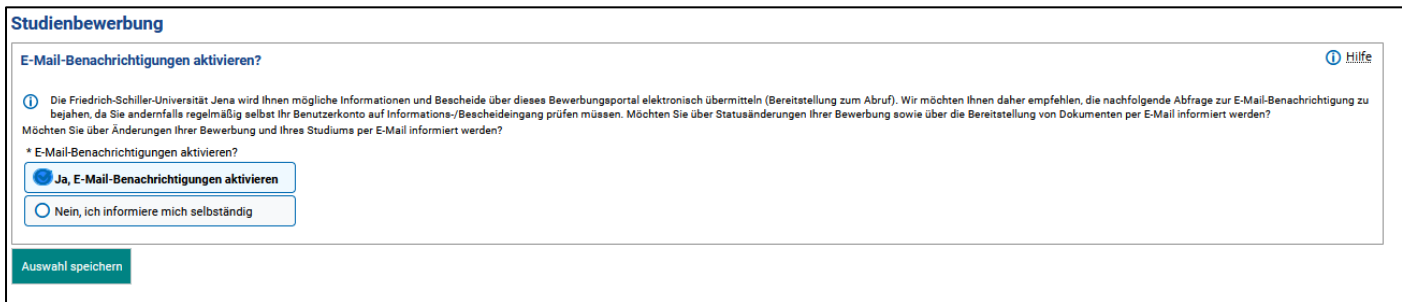

Sie erhalten nur bei der ersten Statusänderung eine E-Mail. Bei mehreren Statusänderungen wird so lange keine weitere E-Mail verschickt, **bis Sie sich das nächste Mal wieder im Portal anmelden und informieren**. Bei erneuten Änderungen erhalten Sie danach wieder eine neue E-Mail.

#### $\bf{D}$

**Wenn Sie nicht zustimmen, erhalten Sie keine Statusänderungs-E-Mails von uns. Sie müssen dann selbst den Status Ihrer Bewerbung im Portal verfolgen**. **Wir empfehlen Ihnen, den E-Mail-Benachrichtigungen zuzustimmen.** 

### <span id="page-3-1"></span>**4. Bewerbung starten**

Informieren Sie sich bitte **vor** der Bewerbung über die notwendigen Bewerbungsunterlagen. Diese finden Sie auf der Internetseite des **Internationalen Büros**[: https://www.uni-jena.de/studienkolleg](https://www.uni-jena.de/studienkolleg) 

Bereiten Sie alle Unterlagen vor: Scannen Sie Ihre Bewerbungsdokumente und speichern Sie diese **ausschließlich** als PDF-Datei (max. 5 MB je Datei). Für die meisten Dokumente gibt es nur einen Slot für das Hochladen des geforderten Bewerbungsdokuments. Erstellen Sie deshalb aus mehrseitigen Dokumenten nur **eine** PDF-Datei.

Um sich auf einen Studienplatz zu bewerben, melden Sie sich im Portal an und wählen Sie "**Bewerbung starten**". Danach wählen Sie "**Bewerbungsantrag hinzufügen**" aus.

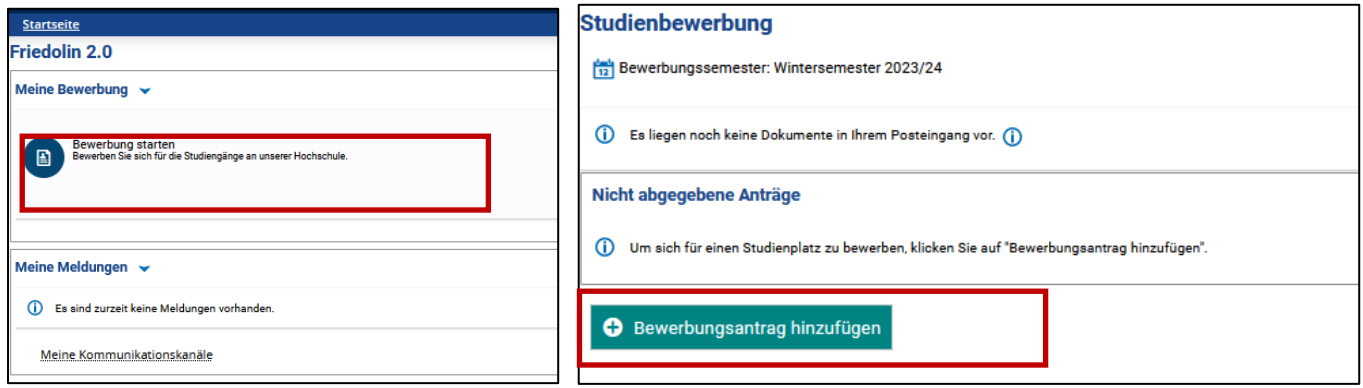

### <span id="page-4-0"></span>**4.1. Bewerbungssemester und Studiengang**

Bitte wählen Sie zunächst das korrekte Bewerbungssemester (Winter- oder Sommersemester). Fügen Sie Ihren Bewerbungsantrag hinzu und wählen Sie als *Abschluss* **Studienkolleg/Feststellungsprüfung** und als *Studienfach* den **zukünftigen Studiengang an der Universität Jena** aus.

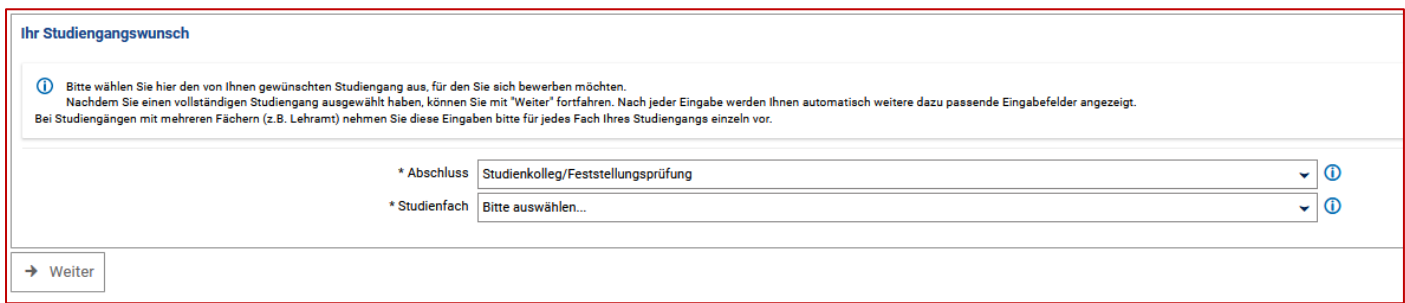

Der passende **Schwerpunkt** (G/M/T/W) wird automatisch angezeigt.

**Fachsemester**: Sie können sich nur auf das erste Fachsemester bewerben.

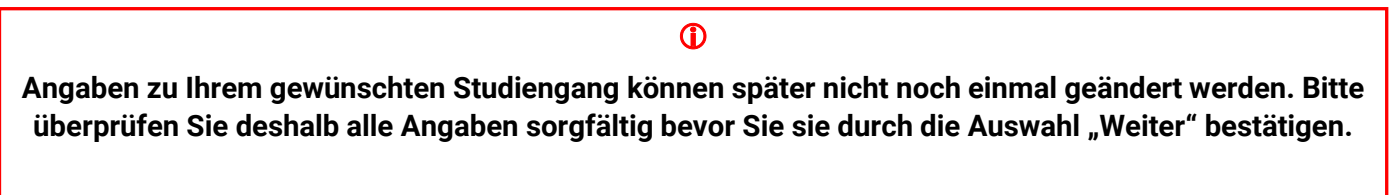

### <span id="page-4-1"></span>**4.2. Bewerbungsdokumente**

Auf den nächsten Seiten müssen Sie alle für die Onlinebewerbung geforderten Angaben eingeben und die Bewerbungsunterlagen hochladen. Bitte beachten Sie, dass nur PDF-Dateien erlaubt sind. **Bitte lesen Sie aufmerksam die Anweisungen und die zusätzlichen Hilfetexte auf den jeweiligen Seiten**.

Die Hilfetexte können Sie durch das Symbol  $\odot$  aufrufen. Bitte beachten Sie, dass die Felder mit Sternchen (\*) Pflichtangaben sind. Sie können nicht auf die nächste Seite gelangen, wenn Sie ein Pflichtfeld nicht ausgefüllt oder eine Datei nicht hochgeladen haben. Sie haben jederzeit die Möglichkeit, durch die Auswahl "zurück" auf die vorhergehende Seite zu wechseln, um Angaben zu ändern oder zu löschen.

#### $\bf \Phi$

**Bitte laden Sie nur die Dokumente hoch, die im jeweiligen Bewerbungsbestandteil gefordert sind. PDF-Dateien, die aus mehreren unterschiedlichen Dokumenten bestehen und die im jeweiligen Bewerbungsbestandteil nicht benötigt sind, werden nicht akzeptiert.**

#### <span id="page-4-2"></span>**4.2.1. Hochschulzugangsberechtigung (HZB)**

Wählen Sie aus, wo Sie die HZB erworben haben und wählen Sie in der Liste die zutreffende HZB aus. Häufigster Fall hier ist "sonstige Erwerb der HZB im Ausland (allgemeine Hochschulreife)". Wenn Sie Ihre HZB im Ausland erworben haben, wählen Sie das entsprechende Land und die entsprechende HZB aus. Informationen zu den unterschiedlichen HZB-Arten finden Sie im Hilfetext  $\Phi$ .

Tragen Sie die Note Ihrer Hochschulzugangsberechtigung ein. Dieses Feld darf nicht leer bleiben. Die Umrechnung in das deutsche Notensystem wird später durch die Hochschule vorgenommen.

**Nachweis der Hochschulzugangsberechtigung**: Laden Sie hier Ihr Schulabschlusszeugnis (z.B. Attestat, High School Diploma, Higher Secondary Education, Lise Diplomasi, Senior School Certificate, WASSC etc.) im PDF-Format hoch.

#### <span id="page-5-0"></span>**4.2.2. Deutschkenntnisse**

Bitte geben Sie hier das **Niveau Ihrer Deutschkenntnisse** an. Wählen Sie die Art Ihres Sprachzeugnisses und das Ergebnis der Sprachprüfung aus. Unter "Erreichtes Niveau" tragen Sie zum Beispiel B1 (Goethe-Institut, telc, ÖSD Sprachzeugnis eines anerkannten Sprachinstituts) oder DSH-1 oder, falls Sie den TestDaF abgelegt haben, mindestens 3/3/3/3 ein.

#### **Laden Sie Ihr Sprachzeugnis als PDF-Datei hoch.**

#### <span id="page-5-1"></span>**4.2.3. Lebenslauf**

Bitte laden Sie hier einen **aktuellen, tabellarischen Lebenslauf** als PDF-Datei hoch. Tragen Sie **lückenlos** alle Daten zu Ihrem Schulbesuch und Ihren bisherigen Studienzeiten ein.

#### <span id="page-5-2"></span>**4.2.4. Nachweis bisheriger Hochschulzeiten**

Falls Sie schon einmal studiert haben, weisen Sie bitte hier **alle Ihre bisherigen Hochschulzeiten (wenn vorhanden) nach.** Bitte tragen Sie dazu ein, in welchem Land und an welcher Hochschule Sie erstmalig eingeschrieben waren **(unabhängig davon, ob Sie das Studium beendet/noch nicht beendet/abgebrochen haben).**

Laden Sie Ihre Studienverlaufsbescheinigung(en) (= Transcript of Records**) aller** bisher besuchten Hochschulen in einem Dokument hoch. Wenn vorhanden, laden Sie das oder die **Studienabschlusszeugnis/e** Ihrer bisherigen Studiengänge als PDF-Dateien in das Portal hoch.

#### <span id="page-5-3"></span>**4.2.5. Zusätzliche Dokumente und Nachweis Notensystem**

Unter "Zusätzliche Dokumente" können Sie zum Beispiel den **Nachweis des Notensystems** (= Maximalnote und unterste Bestehensnote) hochladen, das an Ihrer bisherigen Hochschule verwendet wird. Falls sich bereits Informationen dazu auf Ihrer Notenübersicht/ Ihrem Transcript of Records befinden, müssen Sie hier keinen zusätzlichen Nachweis hochladen.

### <span id="page-5-4"></span>**4.3. Abgabe des Bewerbungsantrags**

Nach Eingabe aller notwendigen Angaben und dem Hochladen der Bewerbungsunterlagen wird Ihnen eine Übersicht zu Ihren Angaben und hochgeladenen Dokumenten gezeigt. **Bitte kontrollieren Sie diese Angaben vor Abgabe Ihres Bewerbungsantrages sorgfältig**. Es wird Ihnen auch angezeigt, bis wann Sie den Antrag abgeben können. Am Ende der Übersicht setzen Sie bitte das Häkchen, um die Richtigkeit Ihrer Angaben zu bestätigen. Anschließend wählen Sie "Antrag abgeben".

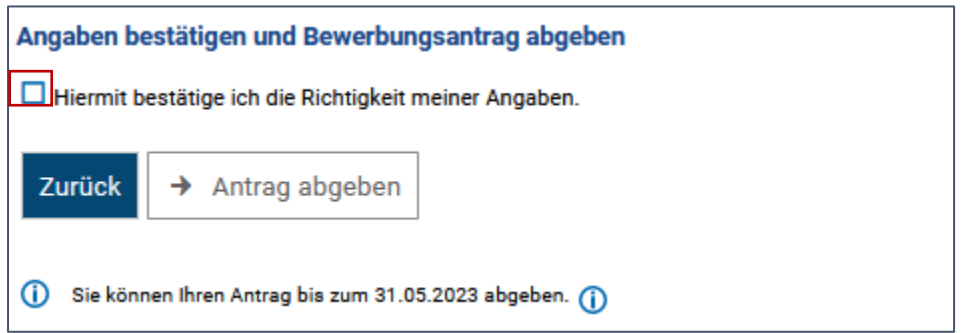

Per Benachrichtigungsemail und Portalmeldung werden Sie informiert, dass Ihre Studienbewerbung erfolgreich eingegangen ist. Ihr Antrag erhält den Antragsstatus sowie Antragsfachstatus "Eingegangen".

## <span id="page-6-0"></span>**5. Antrag bearbeiten**

Möchten Sie Angaben Ihres abgegebenen Bewerbungsantrags ändern, empfehlen wir "Antrag zurückziehen **und bearbeiten"** zu wählen. Dadurch können Sie sofort Änderungen in Ihrem Antrag vornehmen. Sollten Sie **"Antrag zurückziehen"** wählen, so ist zunächst nur der Antrag zurückgezogen. Sie müssen anschließend noch "Antrag bearbeiten" wählen. Erst danach können Sie Änderungen durchführen. Änderungen sind nur **vor Ende der Bewerbungsfrist** möglich.

**Einen Antrag zurückzuziehen bedeutet nicht, dass der Antrag gelöscht wird. Die Option** *"Antrag zurückziehen und bearbeiten"* **dient ausschließlich dazu, den Antrag (sofort) zu bearbeiten.**

 $\bf \Phi$ 

Wir empfehlen, nur Anträge mit Antragsstatus "Eingegangen" für die Bearbeitung zurückzuziehen. Mehr In-formationen zum Status Ihrer Bewerbung erhalten Sie im nächsten [Punkt 6 "Status Ihrer Bewerbung"](#page-6-1).

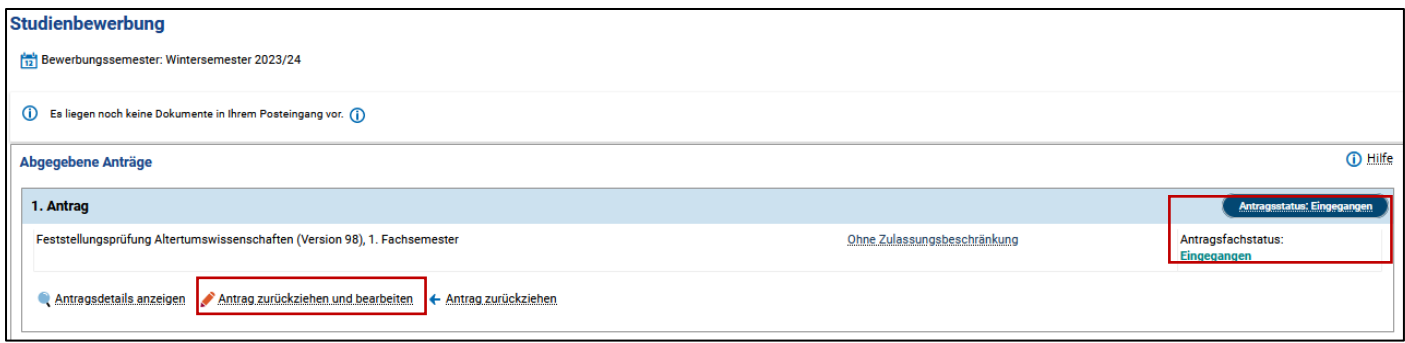

Möchten Sie PDF-Dokumente ändern, müssen Sie zuerst die bereits hochgeladenen Dokumente löschen. Laden Sie dann die neuen Dokumente in den vorgegebenen Slot hoch. Bitte beachten Sie dazu die Hinweise zum Hochladen von Bewerbungsdokumenten unter [Punkt 4.2 "Bewerbungsdokumente".](#page-4-1) Am Ende der Überarbeitung erhalten Sie wieder eine Übersicht Ihres Bewerbungsantrags. **Bitte setzen Sie das Häkchen**, um die Richtigkeit Ihrer Angaben zu bestätigen. Anschließend "Antrag abgeben" wählen.

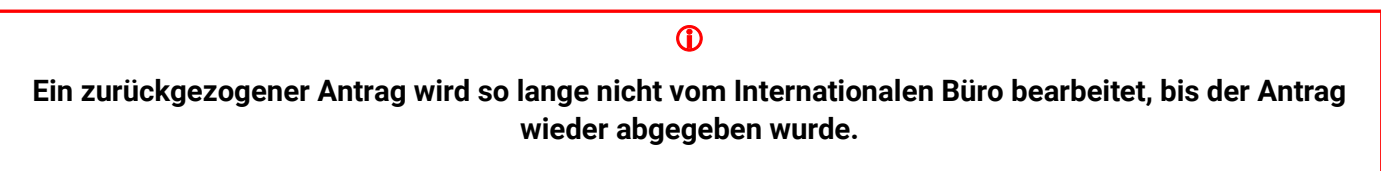

Sollten Sie Probleme bei Ihrer Antragsbearbeitung haben, dann wenden Sie sich bitte an das Internationale Büro: [incoming@uni-jena.de](mailto:incoming@uni-jena.de)

## <span id="page-6-1"></span>**6. Status Ihrer Bewerbung**

### <span id="page-6-2"></span>**6.1. Hilfe zu den Statusanzeigen**

Wenn Sie mehr zum Antragsstatus oder zum Antragsfachstatus Ihrer Bewerbung erfahren möchten, klicken Sie bitte auf das jeweilige Statusfeld. Anschließend öffnet sich ein Hilfekasten mit zusätzlichen Informationen:

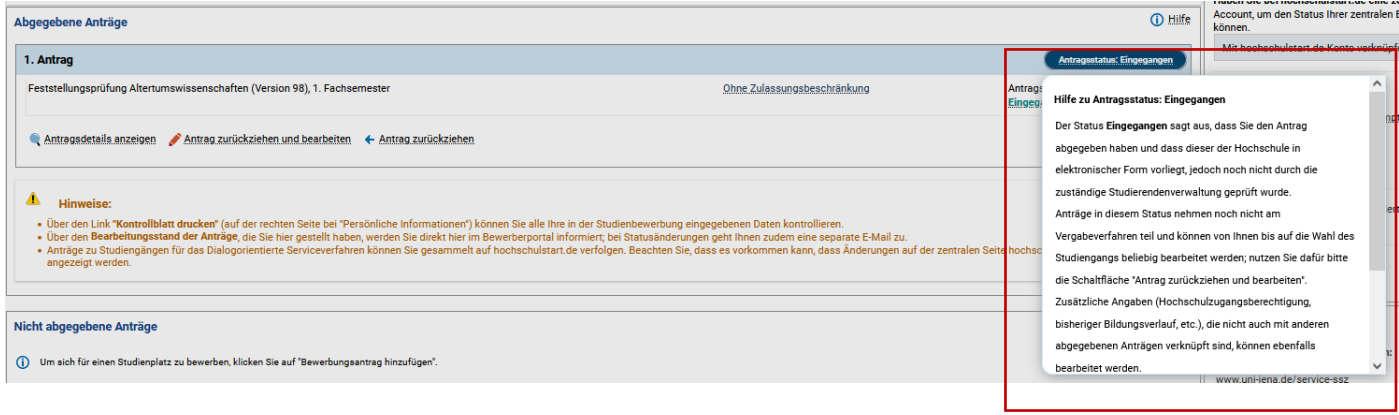

Sollte sich der Status Ihrer Bewerbung ändern, so erhalten Sie dazu eine **Benachrichtigungsemail (E-Mail-Benachrichtigungen müssen aber aktiviert sein)** und eine **Portalmitteilung.**

### <span id="page-7-0"></span>**6.2. Status "Eingegangen" und "Eingegangen"**

Sollte Ihre Bewerbung den Antragsstatus und Antragsfachstatus "Eingegangen" haben, so ist Ihr Antrag elektronisch beim Internationalen Büro eingegangen, aber noch nicht geprüft worden. In diesem Status können Sie Änderungen Ihres Antrags durch die Auswahl "Antrag zurückziehen und bearbeiten" vornehmen.

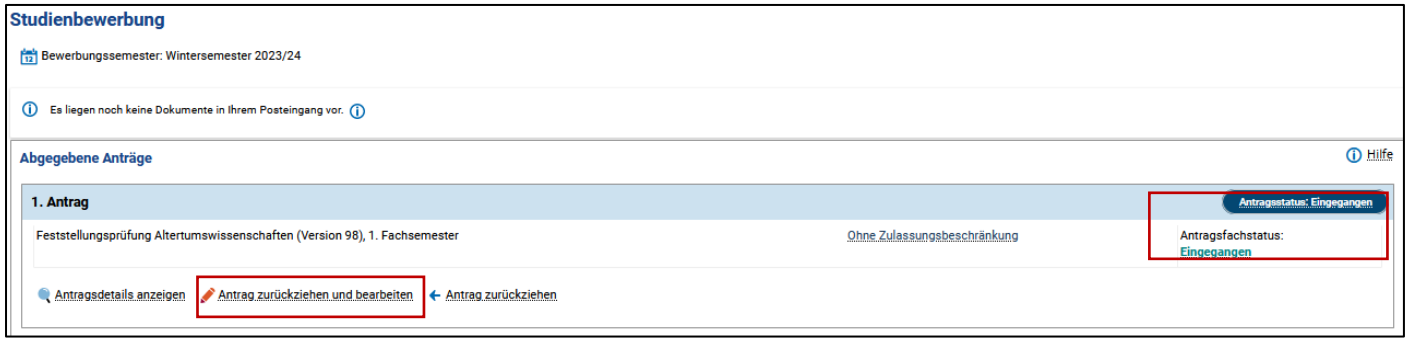

### <span id="page-7-1"></span>**6.3. Status "In Bearbeitung" und "Eingegangen"**

Anträge, die den Antragsstatus "In Bearbeitung" und den Antragsfachstatus "Eingegangen" haben, werden gerade vom Internationalen Büro geprüft. Wir empfehlen solche Anträge **NICHT** zurückzuziehen und zu bearbeiten.

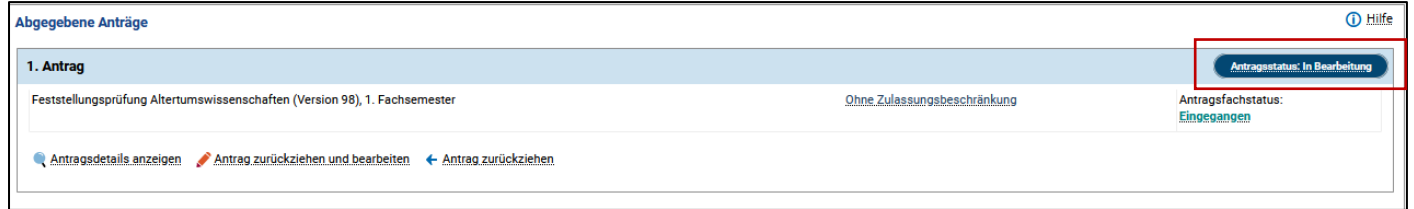

### <span id="page-7-2"></span>**6.4. Status "In Bearbeitung" und "Vorläufig ausgeschlossen"**

Ist Ihr Bewerbungsantrag nach Prüfung durch das Internationale Büro **unvollständig**, wechselt der Antragsfachstatus von "Eingegangen" zu "Vorläufig ausgeschlossen":

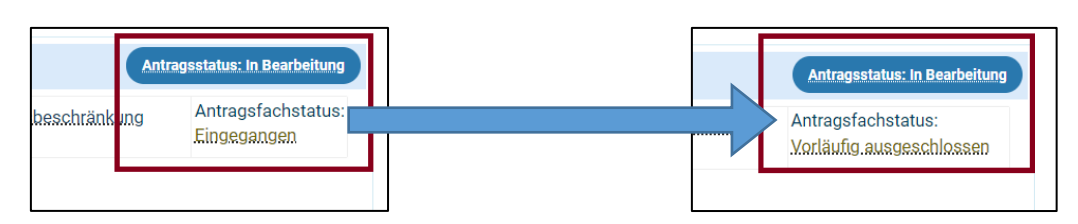

Sie haben dann die Möglichkeit den **Antrag zurückzuziehen, zu bearbeiten** und die korrekten Dokumente hochzuladen:

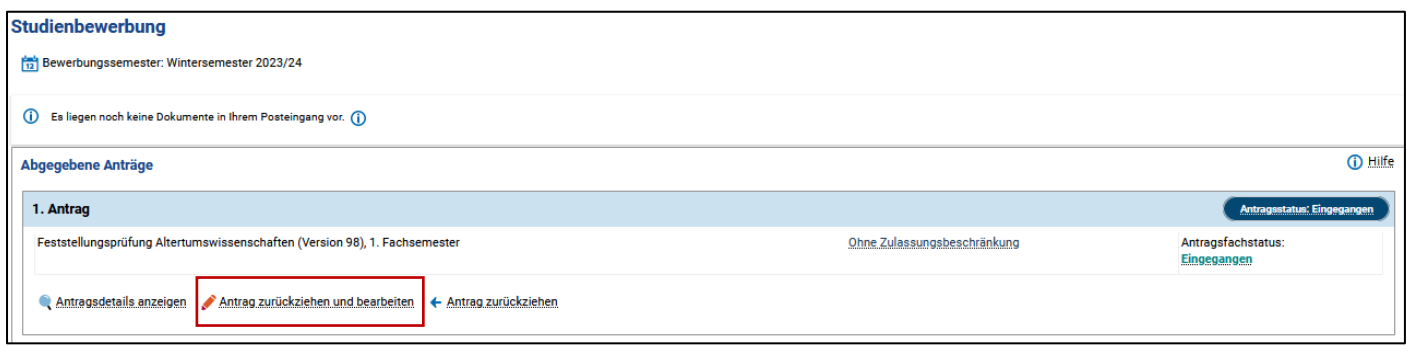

### <span id="page-8-0"></span>**6.5. Status "Zurückgezogen"**

Wenn Sie einen Antrag zurückziehen, wechselt automatisch der Antragsstatus von "In Bearbeitung" zu "Zurückgezogen". Erst wenn Sie den Antrag bearbeitet und anschließend wieder abgegeben haben, wechselt der Status wieder in "Eingegangen". Sie können den Antrag bis zu der angezeigten Frist noch bearbeiten und abgeben:

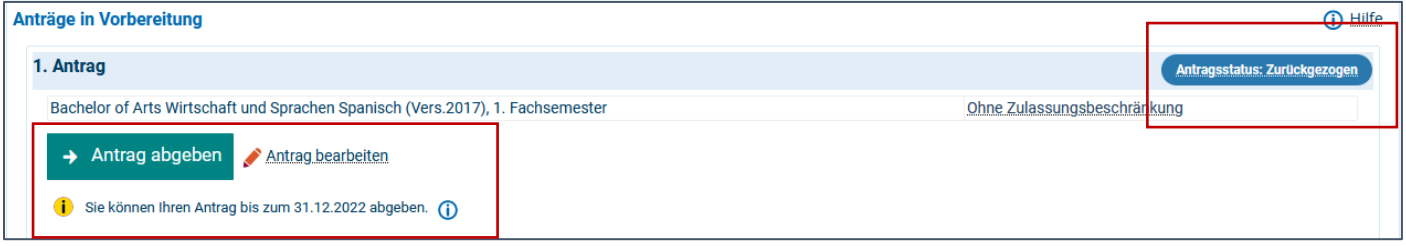

### <span id="page-8-1"></span>**7. Kontrollblatt**

Über den Link **"Kontrollblatt drucken"** (auf der rechten Seite bei "Persönliche Informationen") können Sie alle Ihre in der Studienbewerbung eingegebenen Daten kontrollieren.

Über den **Bearbeitungsstand der Anträge**, die Sie hier gestellt haben, werden Sie direkt hier im Bewerberportal informiert. Bei Statusänderungen **bekommen Sie zudem eine E-Mail, wenn Sie diesen E-Mails zugestimmt haben.**

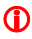

Haben Sie einen Antrag zurückgezogen, aber vergessen ihn wieder abzugeben, so bleibt der Antragsstatus in "Zurückgezogen". **Ein zurückgezogener Antrag wird so lange nicht vom Internationalen Büro bearbeitet, bis der Antrag wieder abgegeben wurde.**

### <span id="page-8-2"></span>**8. Passwort vergessen**

Wenn Sie Ihr Passwort vergessen haben, können Sie ein neues erstellen lassen. Gehen Sie auf der Portalstartseite oben rechts auf "Zugangsdaten vergessen?" und folgen Sie den Anweisungen auf der angezeigten Seite.

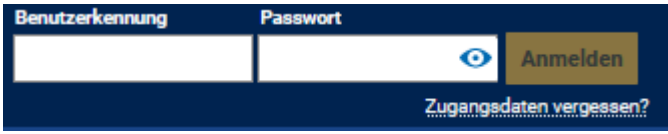

## <span id="page-9-0"></span>**9. Bewerbungsentscheidung**

Bei einer Zulassung, Ablehnung oder einem Ausschluss wird der jeweilige **Bescheid** erstellt. Diesen können Sie unter "Meine Meldungen einsehen, herunterladen und ausdrucken.

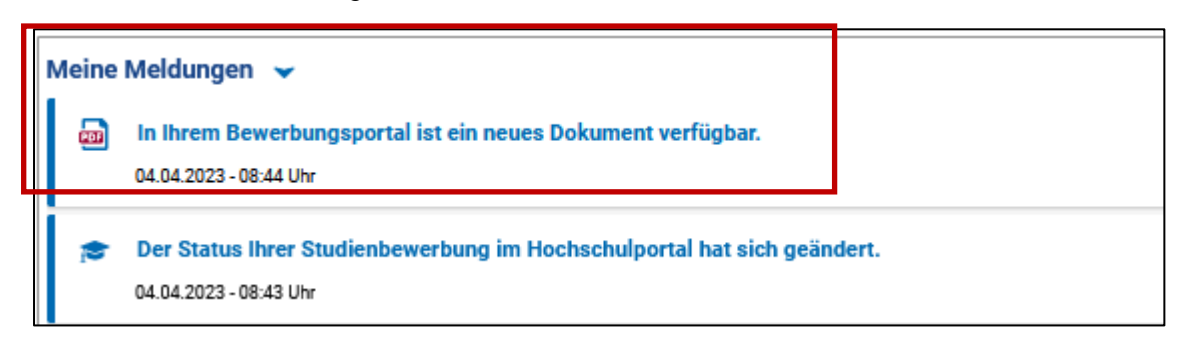

**Drucken Sie sich den Zulassungsbescheid** aus und speichern Sie sich das Dokument ab. In der Zulassung stehen alle weiteren Hinweise. Siehe auch Kapitel 10.

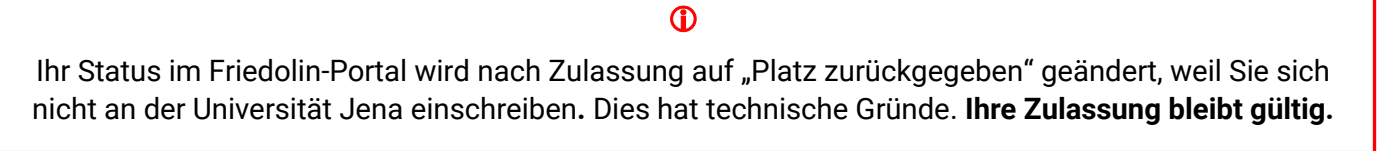

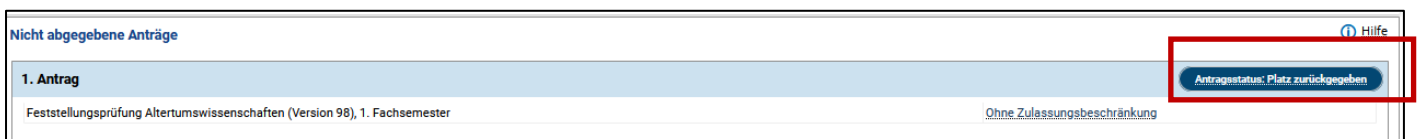

## <span id="page-9-1"></span>**10.Nach Zulassung: Aufnahmetest**

Nach einer Zulassung beantragen Sie **NICHT** die Immatrikulation im Portal.

**Nehmen Sie am Aufnahmetest am Studienkolleg in Nordhausen teil. Wenn sie den Aufnahmetest bestehen,** immatrikulieren Sie sich am Thüringer Studienkolleg Nordhausen. Die Informationen zum Aufnahmetest und zur Immatrikulation finden Sie auf der Webseite des Studienkollegs: [https://www.hs-nordhau](https://www.hs-nordhausen.de/international/staatliches-studienkolleg/)[sen.de/international/staatliches-studienkolleg/.](https://www.hs-nordhausen.de/international/staatliches-studienkolleg/)

## <span id="page-9-2"></span>**11.Kontakt**

### <span id="page-9-3"></span>**11.1. Fragen zur Onlinebewerbung**

Bei Fragen zu Ihrer Onlinebewerbung stehen wir vom **Internationalen Büro** Ihnen gerne zur Verfügung. Sie erreichen uns per E-Mail oder per Telefon und persönlich zu unseren Sprechzeiten:

**E-Mail:** [incoming@uni-jena.de](mailto:incoming@uni-jena.de) 

**Webseite:** <https://www.uni-jena.de/studienkolleg>

**Beratungsangebote und Sprechzeiten:** <https://www.uni-jena.de/ib-internationalestudierende>

**Postanschrift:**  Friedrich-Schiller-Universität Jena Internationales Büro Internationale Studierende und Studienbewerber/innen 07737 Jena

**Besucheradresse:**

Friedrich-Schiller-Universität Jena Internationales Büro Räume 0.17-0.19 Fürstengraben 1 07743 Jena

### <span id="page-10-0"></span>**11.2. Technische Probleme**

Sollten Sie technische Probleme während der Registrierung und/oder Onlinebewerbung haben, so können Sie mit Ihren Uni-Anmeldedaten ein Onlineticket über das **Service-Desk-Portal** schreiben: <https://servicedesk.uni-jena.de/servicedesk/customer/user/login?destination=portals>

Wählen Sie dabei Campus Management > Friedolin 2.0 > Anfragen zu HISinOne-APP

 Haben Sie noch keine Anmeldedaten der Universität Jena, dann registrieren Sie sich bitte für das Service-Desk-Portal. Informationen zur Registrierung erhalten Sie hier: [https://www.uni-jena.de/servicedeskportal#gäste](https://www.uni-jena.de/servicedeskportal#g%C3%A4ste) 

Wir wünschen Ihnen viel Erfolg bei der Bewerbung!

Mit freundlichen Grüßen Das Team des Internationalen Büros